## **DISTRIBUTED** LEARNING 12020

# USING BRIGHTSPACE TOOLS Groups

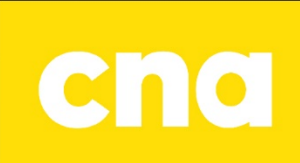

### Creating Groups

On the D2L navbar, click **Course Tools, then Groups**.

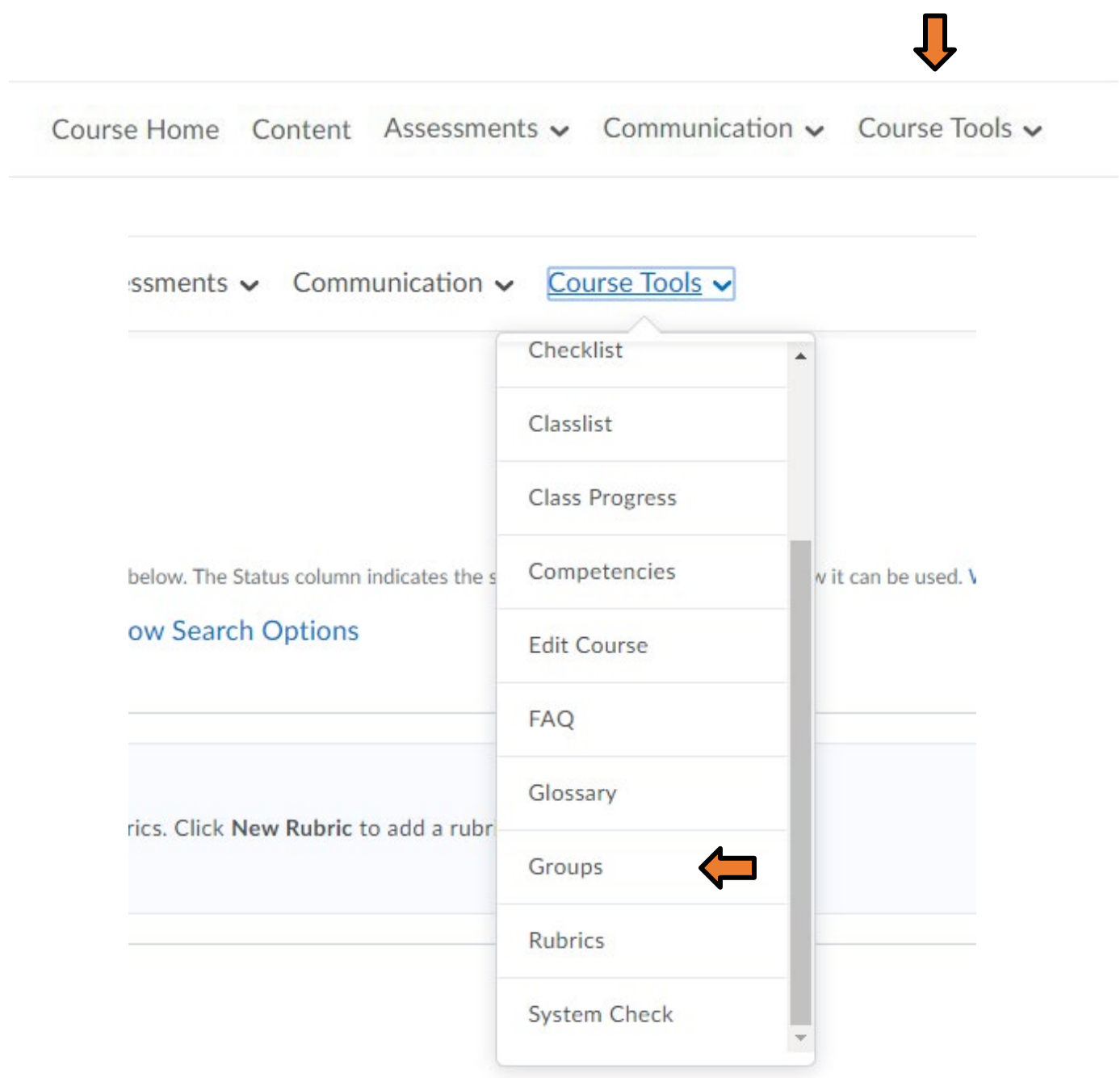

When the Groups page opens, click on the New Category Button.

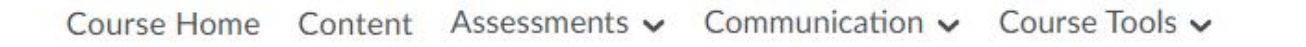

## **Manage Groups**

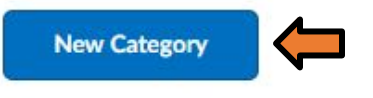

### Categories

You have not defined any groups. Click New Category to create a new Group Category.

Add the Group Category name and Description.

#### New Category

#### Category Information

Category Name\*

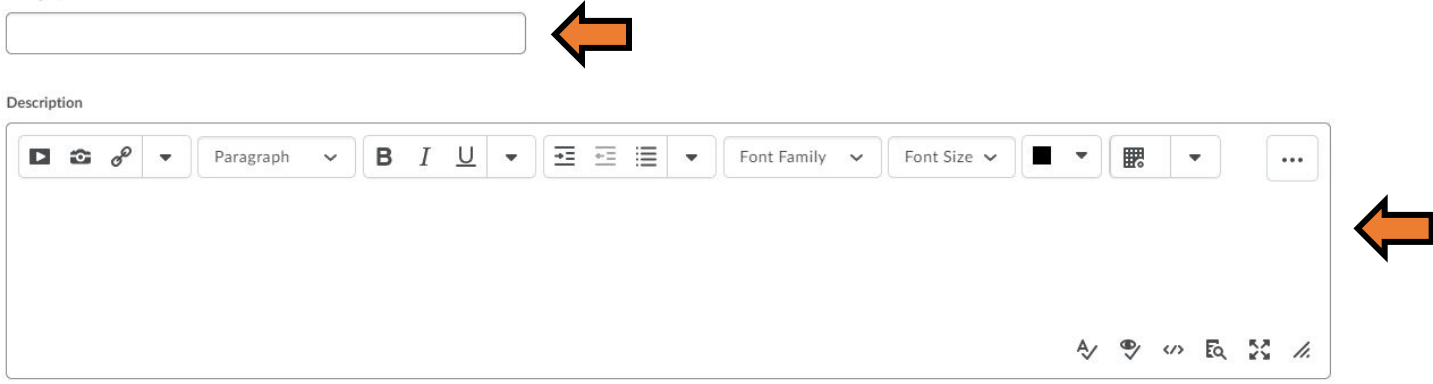

Select the type of Group Enrolment and enter the number of groups.

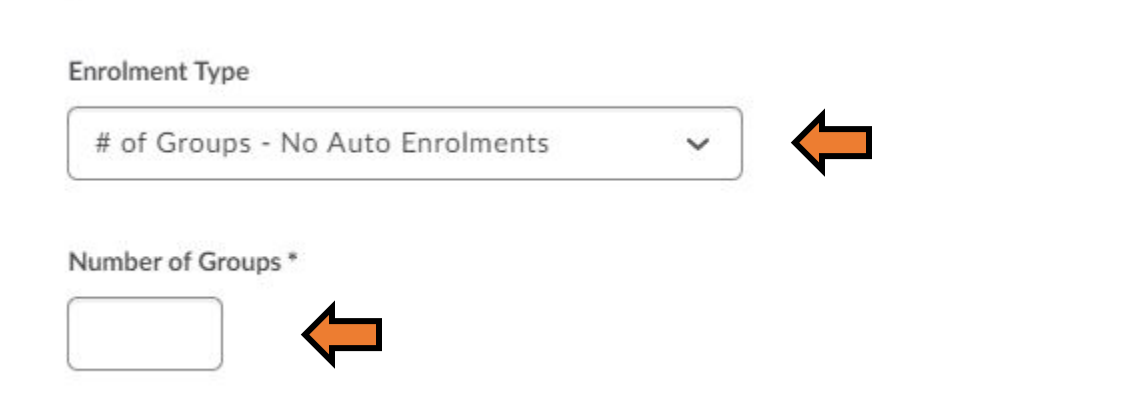

Then choose the items you want in the students' workspace, attach the Forum or create a new one with a new topic and then click the save button.

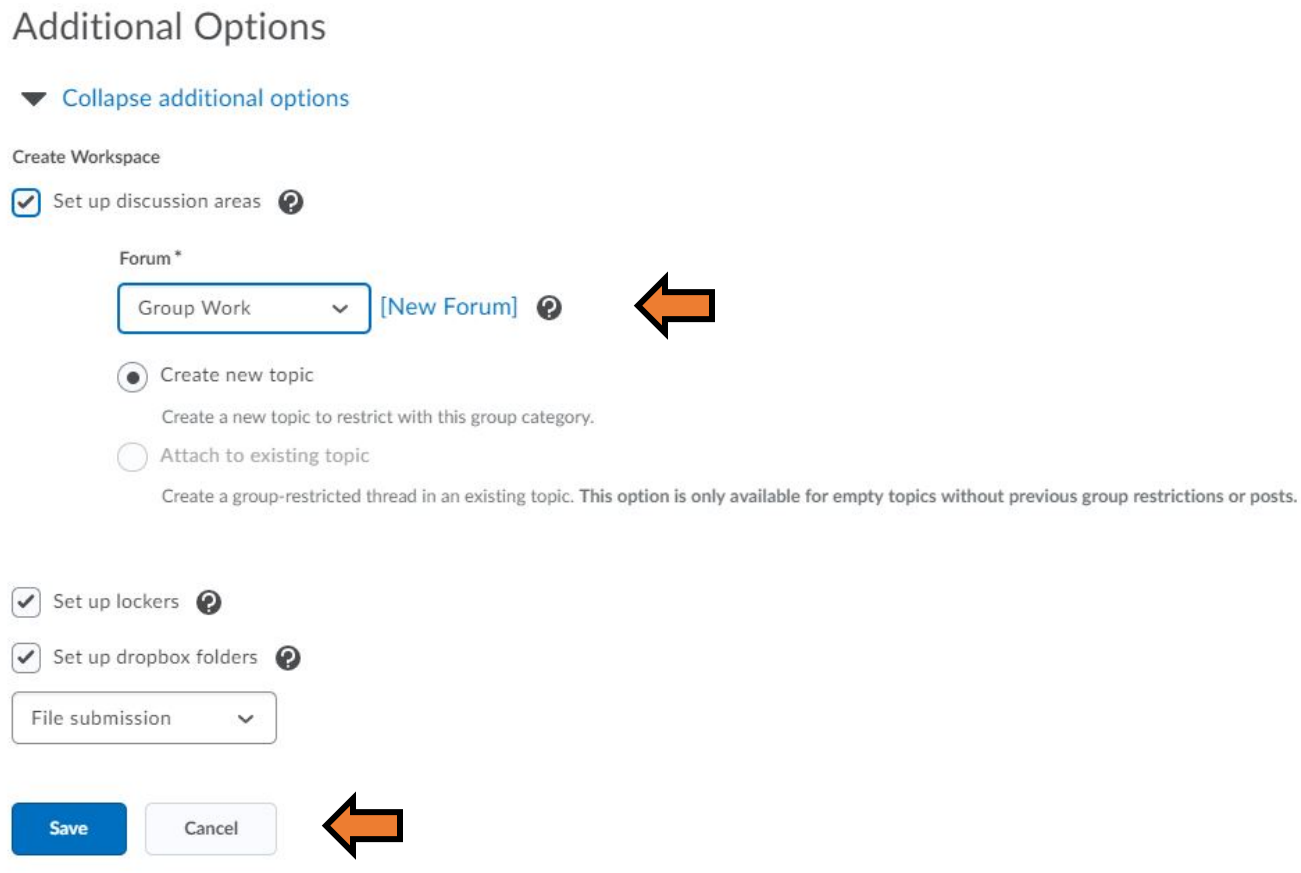

Create your Discussion Topics, then click Create and Next.

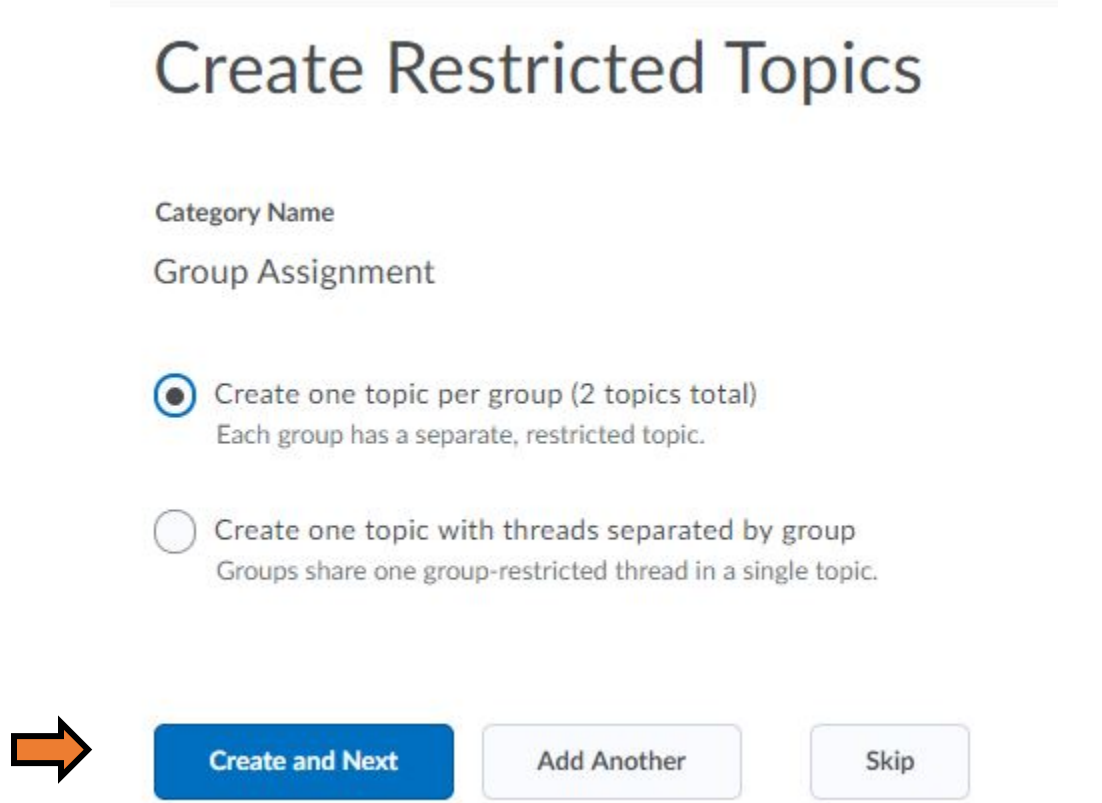

#### Create your Dropbox folder for the Groups.

#### Create Dropbox Folders

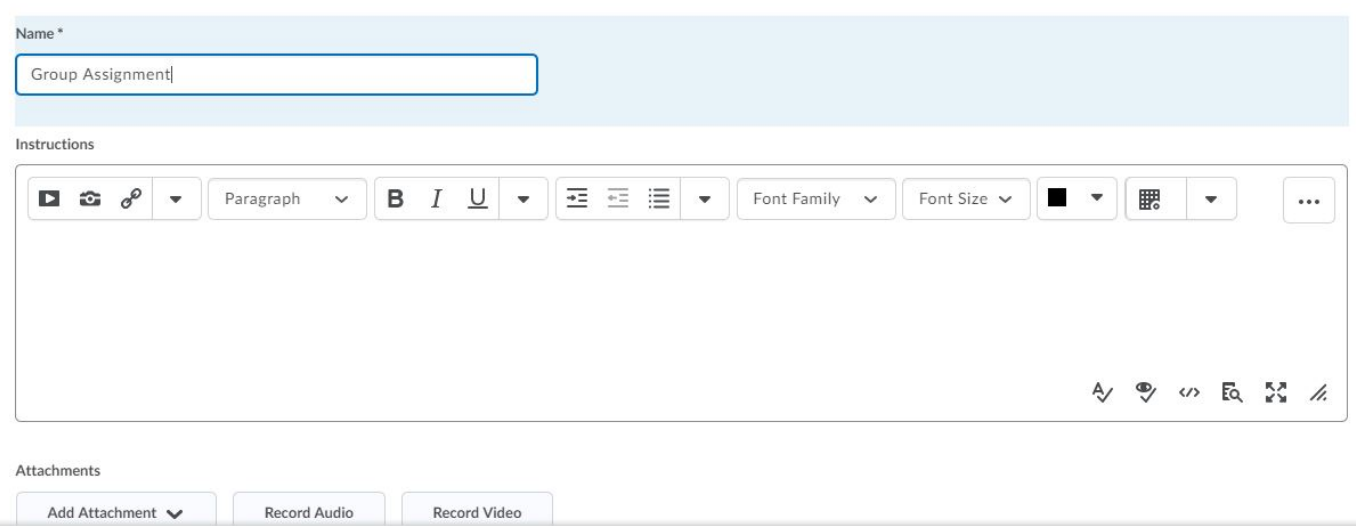

Add the Evaluation Criteria and associated Rubric and click Create.

### **Evaluation and Feedback**

Score Out Of 0 Grade Item [New Grade Item] None  $\checkmark$ **Student View Preview**  $-/ \vee$ Rubrics Add Rubric No rubrics selected. [Create Rubric in New Window] **Default Scoring Rubric** 

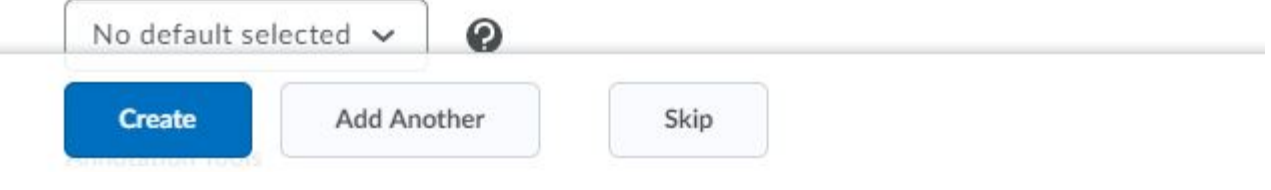

Once you confirm your workplace summary, click Done.

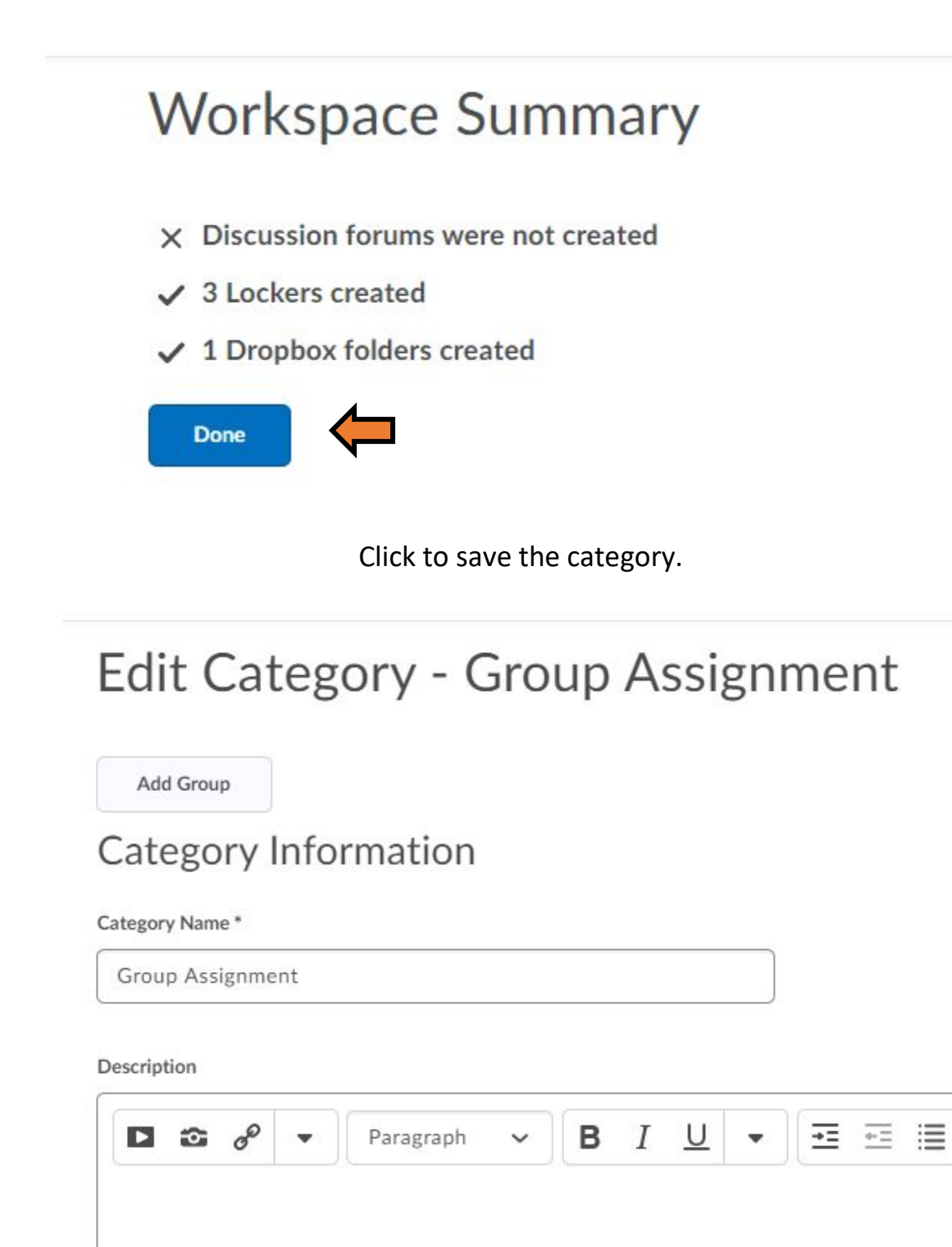

Save

Cancel

Once complete you will then have the option to Manage your Groups by enrolling new users, adding groups or editing the category.

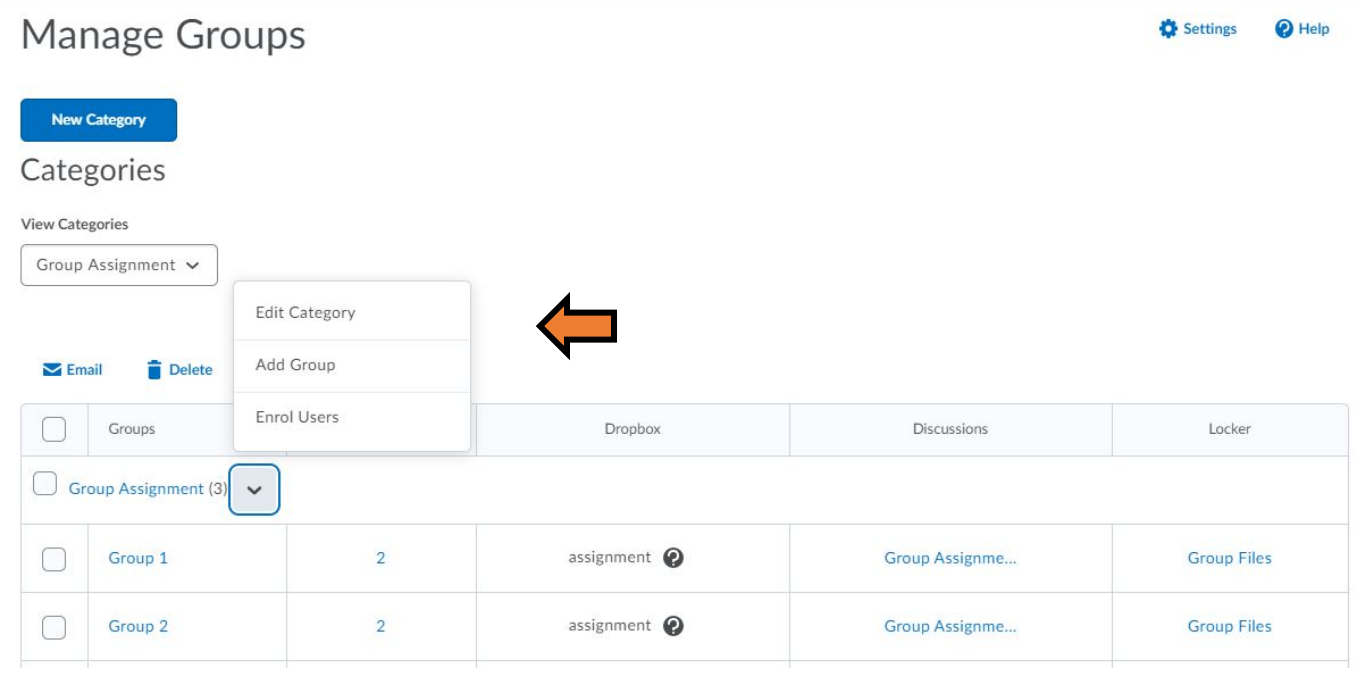